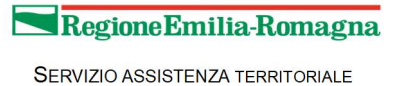

### 1 Introduzione

Il presente documento descrive la procedura di registrazione al portale del sistema della Regione Emilia-Romagna per l'inoltro della domanda di iscrizione alle graduatorie specialistiche per l'anno 2023.

Tali graduatorie determineranno il conferimento di incarichi a tempo indeterminato, a tempo determinato, provvisori e sostituzioni, nei settori della medicina specialistica.

Nel seguito il portale sarà indicato con l'acronimo PGS (Portale Graduatorie Specialistiche).

### 2 Accesso al portale

Per l'utilizzo del portale è richiesto uno dei seguenti browser:

- Chrome 56 e successivi
- Firefox 51 e successivi
- Internet Explorer 11
- Microsoft Edge
- Safari MacOS 8.0 e successivi

### 2.1 Accesso per i candidati

I candidati dovranno collegarsi al PGS digitando il seguente URL:

https://specialisticheweb-gru.progetto-sole.it

Collegandosi al portale viene visualizzata la seguente maschera:

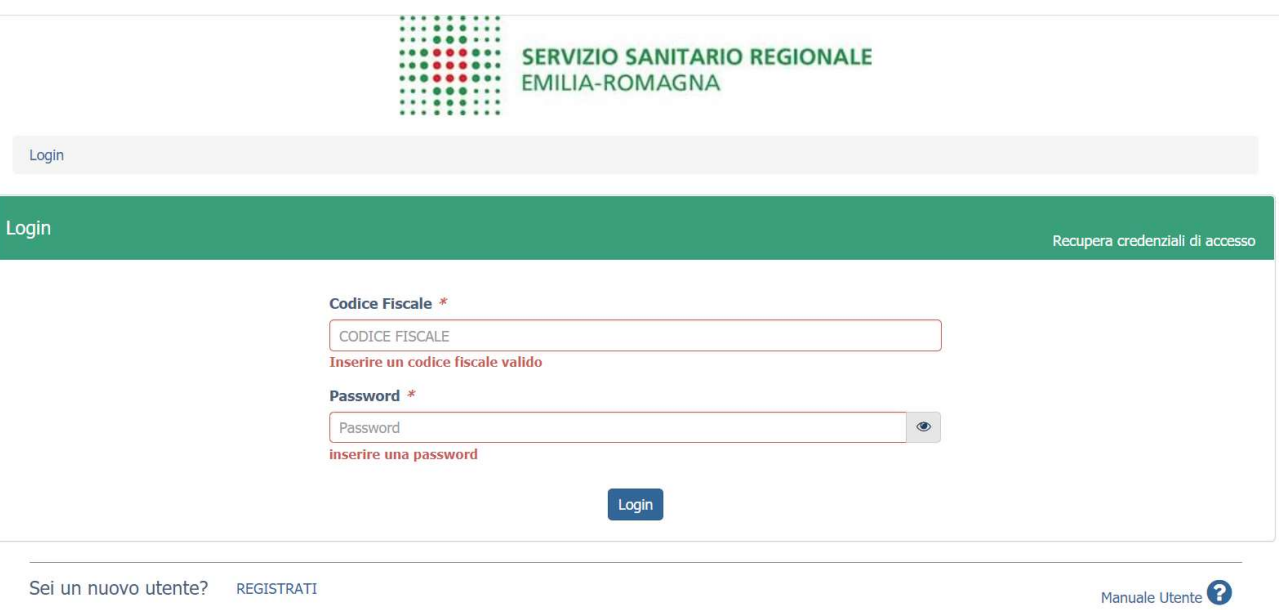

Versione minima dei browser utilizzabili · Chrome 56, Firefox 51, Explorer 11, Microsoft Edge, Safari MacOS 8.0

Figura 1 – Login e registrazione

da cui è possibile:

- effettuare il login se si possiedono già le credenziali di accesso
- registrarsi per ottenere le credenziali di accesso
- recuperare la password in caso di smarrimento/dimenticanza

### 2.2.1 Fase di registrazione

Selezionando REGISTRATI si apre la schermata per la registrazione che mostra l'informativa sul trattamento dei dati personali a cui, dopo averne presa visione, occorre dare il consenso per poter procedere con la registrazione.

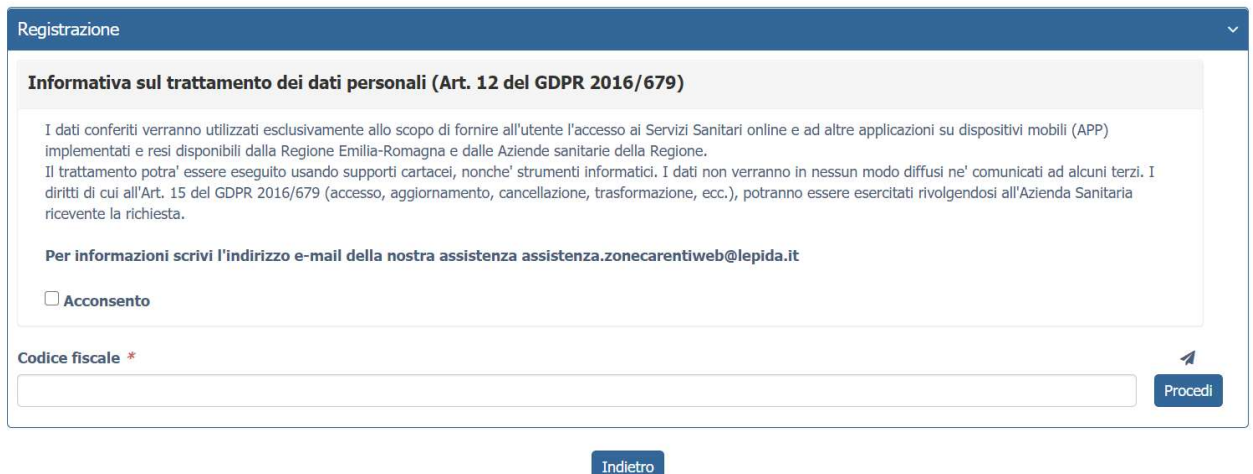

Figura 2 - Informativa sul trattamento dei dati personali

Inserendo il proprio codice fiscale e premendo il pulsante PROCEDI, si accede alla maschera successiva:

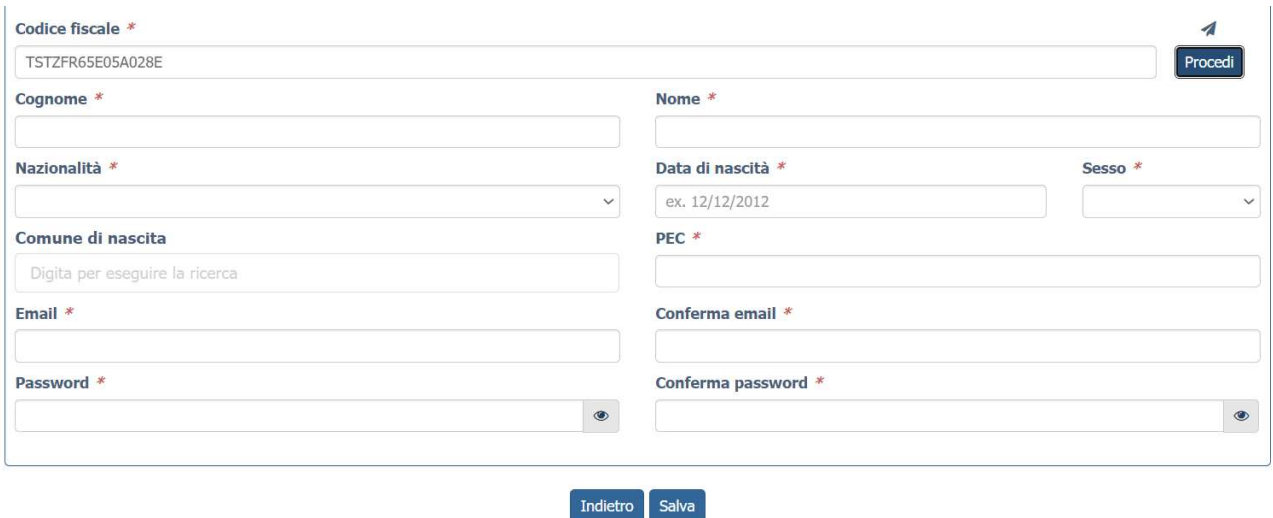

Figura 3 – dati di registrazione

I dati obbligatori per la registrazione sono contrassegnati da \*.

I dati che vengono inseriti in fase di registrazione sono le informazioni di base che vanno a comporre il Profilo Utente. Compilata la maschera, con il tasto Salva, vengono salvati i dati e un messaggio comunica l'avvenuta registrazione; chiudendo il messaggio si è automaticamente ridiretti sulla pagina per l'inserimento della domanda.

La conferma di avvenuta registrazione viene anche inviata all'indirizzo di posta elettronica (E-mail) rilasciato dall'utente.

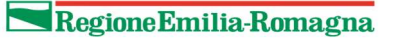

# AVVISO: Iscrizione al portale avvenuta correttamente D Posta in arrivo x no-reply@progetto-sole.it <no-reply@progetto-sole.it> a me -Gentile candidato. Le comunichiamo che la sua registrazione è avvenuta con successo e il suo account è già attivo.

#### Figura 4 - avviso e-mail di avvenuta registrazione

### 2.2.2 Recupero delle credenziali

Le credenziali di accesso sono:

- il Codice Fiscale
- la Password che l'utente ha impostato in fase di registrazione.

Il sistema non registra la password in chiaro e qualora l'utente non la ricordi, occorre resettarla seguendo la seguente procedura:

- dalla schermata di Login (Figura 1) premere il pulsante in alto a destra "Recupera credenziali di accesso"
- nella schermata che si apre (Figura 5) digitare il proprio Codice Fiscale e premere "invia un nuovo codice"

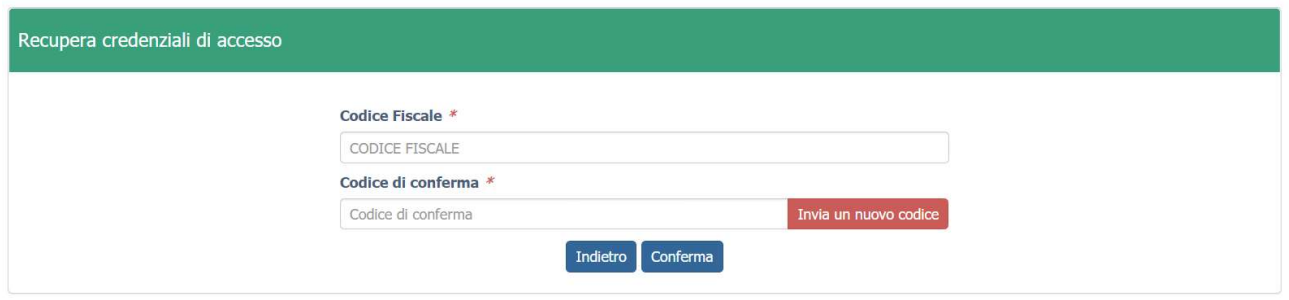

Figura 5 – recupero credenziali

• nella schermata che si apre digitare il proprio Codice Fiscale e premere "invia un nuovo codice"

• al medico richiedente viene inviato un codice OTP all'indirizzo mail (E-mail) che ha indicato quando si è registrato (Figura 6)

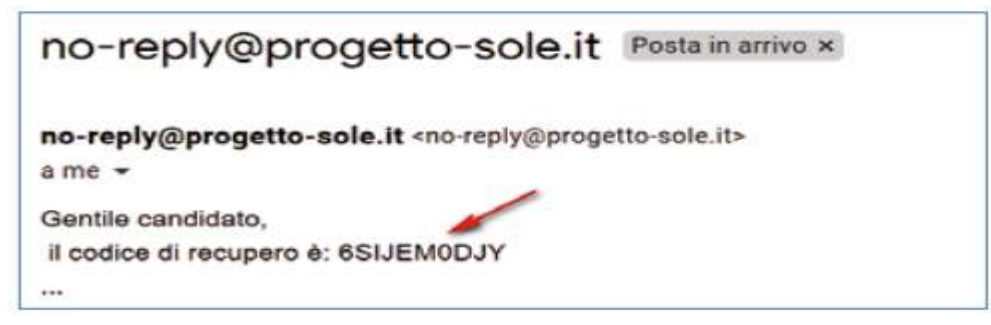

#### Figura 6 - richiesta codice OTP

• L'utente deve inserire il codice OTP ricevuto nell'apposito campo e premere Conferma

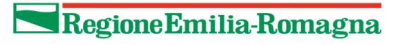

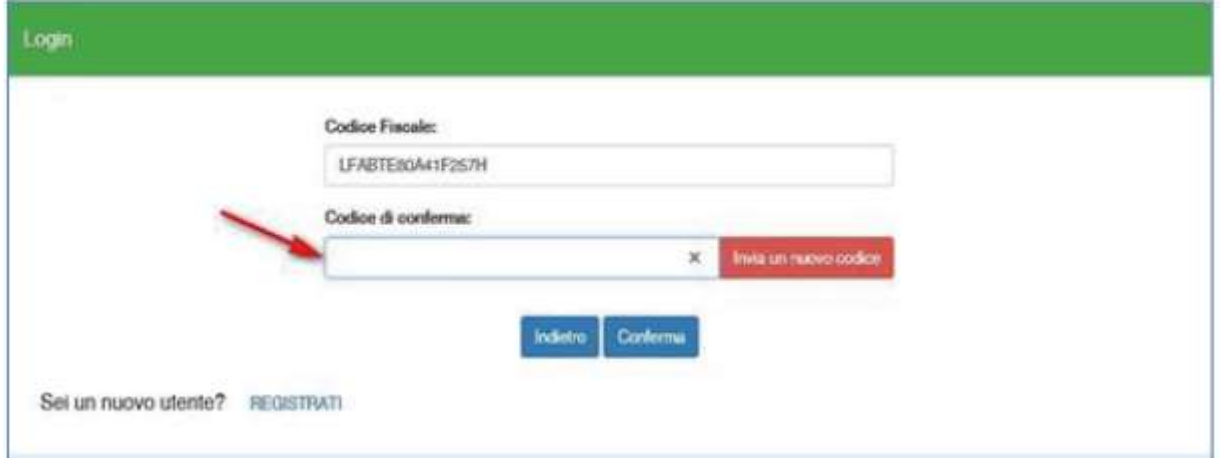

Figura 7 - inserimento codice OPT

• Inserito il codice OTP, il sistema chiede il cambio password; inseriti i dati richiesti e premuto Conferma, un messaggio comunica l'avvenuto cambio

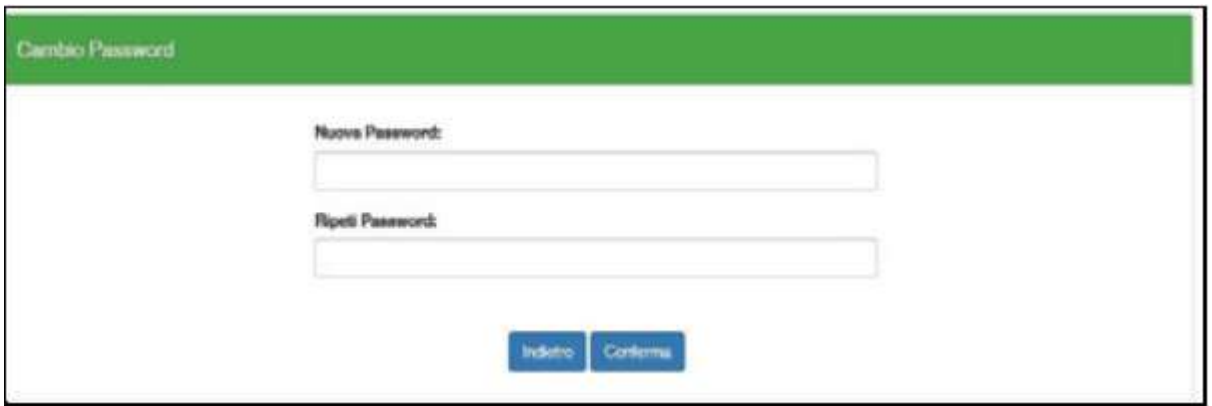

Figura 8 - cambio password

• Viene ripresentata la schermata di login (Figura 1) da cui poter effettuare l'accesso inserendo la nuova password.

### 3 Informazioni di carattere generale

Come previsto dall'art. 19 dell'Accordo Collettivo Nazionale del 31/03/2020 e s.m.i., possono presentare la domanda di inclusione nella graduatoria regionale per l'anno 2023 le seguenti figure professionali:

- medici specialisti ambulatoriali
- veterinari
- odontoiatri
- biologi
- chimici
- psicologi

Ogni domanda può essere inviata solo nel periodo compreso dal 1° gennaio 2022 al 31 gennaio 2022. Ogni domanda è valida per l'inclusione in una singola branca e deve essere accompagnata dal pagamento di una marca di bollo da 16,00 €.

La domanda di inclusione è considerata dichiarazione sostitutiva di certificazione e di atto notorio ai sensi del DPR 445/2000.

### 3.1 Recepimento della domanda

Una domanda può essere in uno dei seguenti stati:

- Non Presentata  $\rightarrow$  il candidato non ha ancora fatto domanda per quella branca
- Aperta → il candidato ha iniziato la compilazione della domanda ma non l'ha completata
- Chiusa  $\rightarrow$  il candidato ha completato la domanda e tutti i dati obbligatori sono stati inseriti

Al termine del periodo di presentazione delle domande, verranno prese in considerazione, ossia considerate inviate, solo le domande che risultano in stato CHIUSA.

Al momento della chiusura di una domanda il candidato riceve una e-mail riepilogativa di conferma di avvenuta inclusione in graduatoria.

### 3.2 Navigare tra le pagine della domanda web

Per muoversi tra le pagine della domanda occorre utilizzare i pulsanti Avanti e Indietro presenti nelle maschere. Dove presente, il pulsante Salva permette di salvare i dati presenti nella pagina.

Si può uscire dal portale (Logout) anche senza aver completato l'inserimento della domanda e procedere in un tempo successivo al completamento.

### 3.3 Pulsanti per la gestione della domanda web

 $\mathbf{a}$ 

Indica che la domanda è chiusa. Premendo questo pulsante è possibile riaprire la domanda per modificarla.

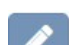

Indica che la domanda è aperta. Premendo questo pulsante è possibile modificare le scelte già inserite e concludere la domanda.

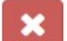

Pulsante per eliminare una domanda precedentemente chiusa o già in parte compilata.

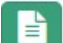

Pulsante per visualizzare il contenuto di una domanda già chiusa

### 4 Presentazione della domanda web

Eseguito l'accesso si apre la schermata di figura 9, i cui menu vanno compilati nel seguente ordine:

- 1. Profilo Utente
- 2. Documento d'identità
- 3. Lauree possedute
- 4. Albi professionali
- 5. Specializzazioni
- 6. Periodi attività
- 7. Le mie domande

|                                                    | <br><br>000000<br>0.0.0.1.1<br><br> | <b>SERVIZIO SANITARIO REGIONALE</b><br><b>EMILIA-ROMAGNA</b>            |
|----------------------------------------------------|-------------------------------------|-------------------------------------------------------------------------|
|                                                    |                                     | Gestione graduatorie specialistiche                                     |
|                                                    |                                     | Logout                                                                  |
| <b>A</b> CHIOSSI SIMONA                            | Le mie Domande                      | $\checkmark$                                                            |
| Profilo Utente<br>$\blacktriangledown$             |                                     | In base alle tue specializzazioni, non ci sono graduatorie disponibili. |
| $\overline{\smash{\cdot}}$<br>Documento d'identità |                                     |                                                                         |
| $\bigcirc$<br>Lauree possedute                     |                                     |                                                                         |
| Albi professionali<br>$\bullet$                    |                                     |                                                                         |
| $\bullet$<br>Specializzazioni                      |                                     |                                                                         |
| $\circled{2}$<br>Periodi attività                  |                                     |                                                                         |
| $\sqrt{2}$<br>Le mie Domande                       |                                     |                                                                         |

Figura 9 – Portale web della domanda

### 4.1 Profilo Utente

In questo menu occorre completare, aggiornare, modificare i dati anagrafici indicati.

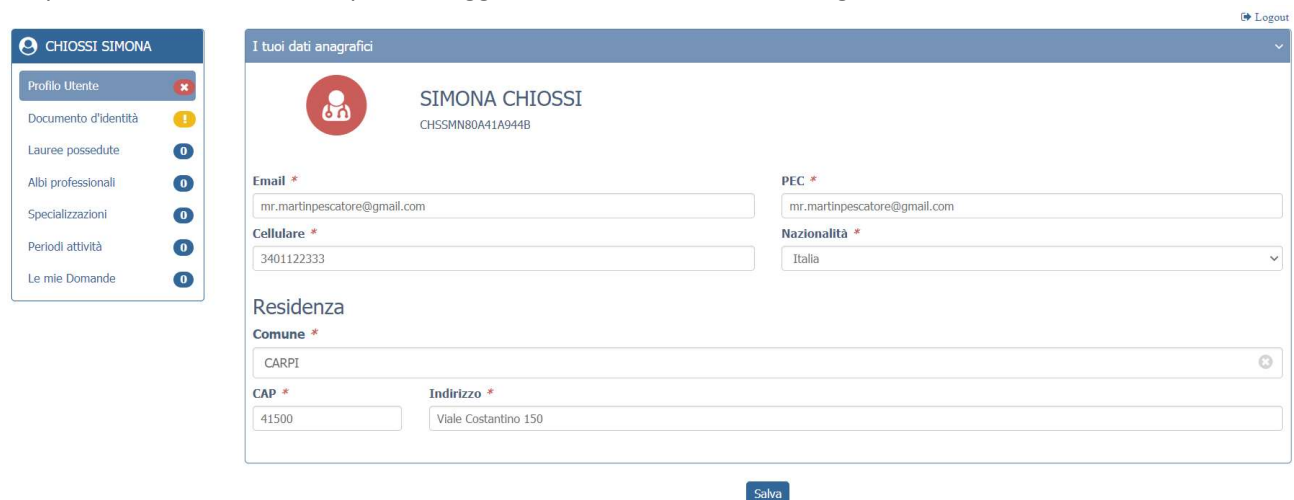

Figura 10 – profilo utente

### 4.2 Documento d'identità

In questo menu vanno inserite le informazioni relative al proprio documento d'identità.

- Premendo il pulsante AGGIUNGI si inserisce una scansione del proprio documento d'identità. I formati ammessi sono .pdf e jpeg.
- È possibile caricare un eventuale secondo documento d'identità
- Una volta caricato il documento può essere visualizzato premendo sull' apposita icona evidenziata in rosso

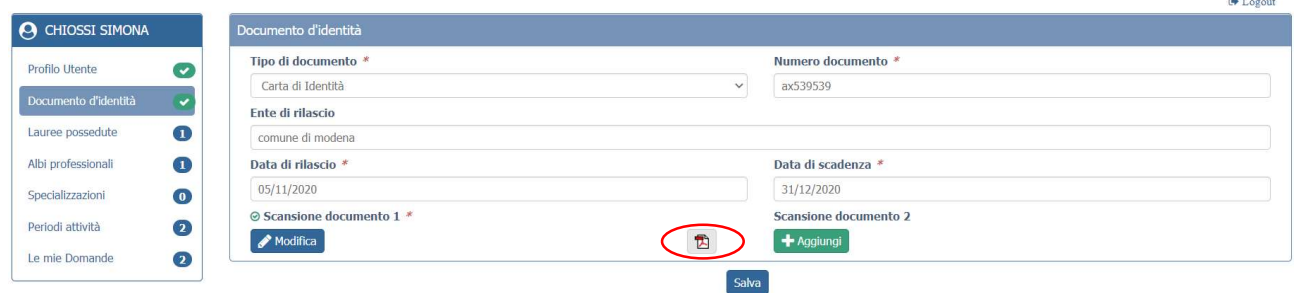

Figura 11 – documento d'identità

### 4.3 Lauree possedute

In questo menu vanno inserite o aggiornate le informazioni relative alle proprie lauree conseguite.

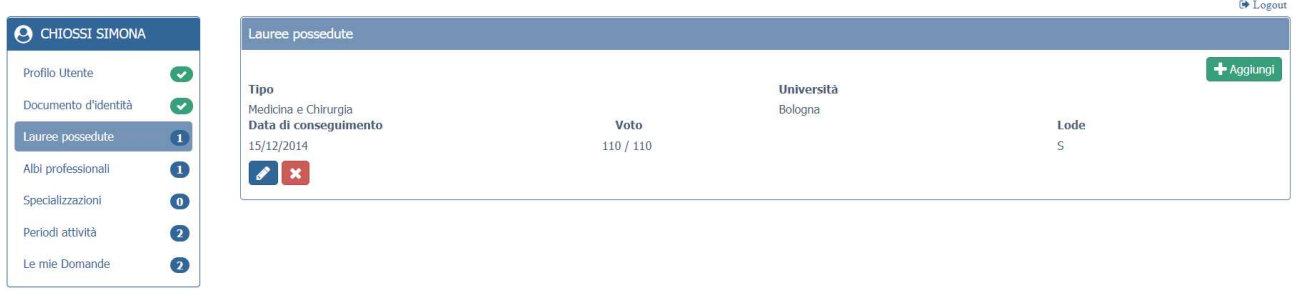

Figura 12 –riepilogo delle lauree possedute

Premendo il pulsante AGGIUNGI si apre la maschera di inserimento di figura 13:

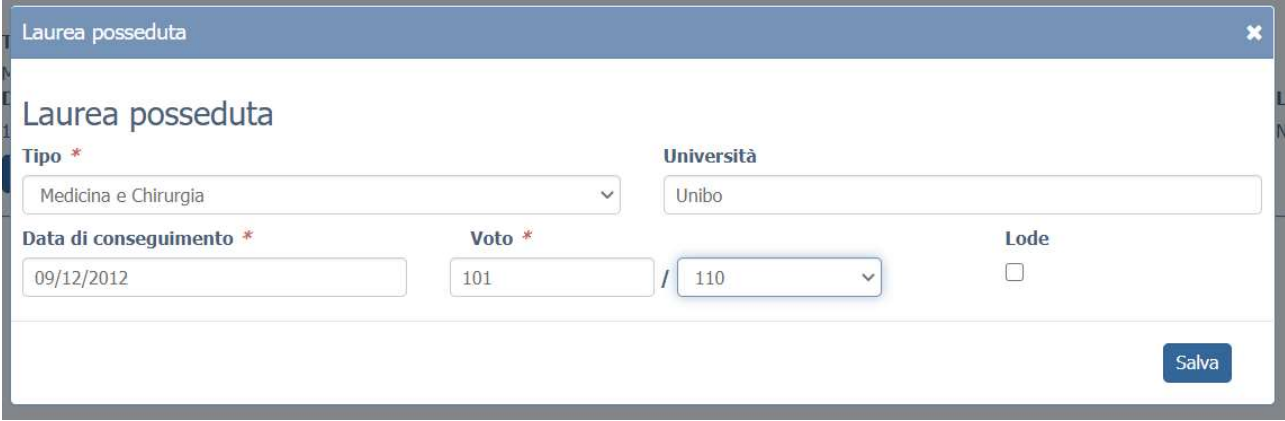

Figura 13 – inserimento della laurea

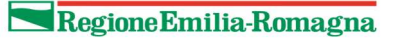

### 4.4 Albi professionali

In questo menu vanno inserite o aggiornate le informazioni relative al proprio albo professionale a cui si è iscritti.

#### N.B.: è necessario inserire sempre la data di prima iscrizione all'albo

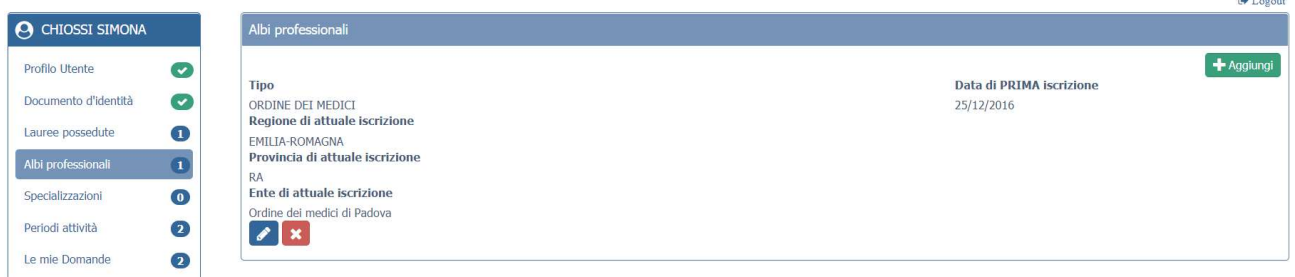

#### Figura 14 –riepilogo degli albi professionali

Premendo il pulsante AGGIUNGI si apre la maschera di inserimento di figura 15.

Nel campo TIPO compariranno, tra le scelte possibili, solo quelle collegate alla laurea conseguita (es: laurea in medicina  $\rightarrow$  ordine dei medici).

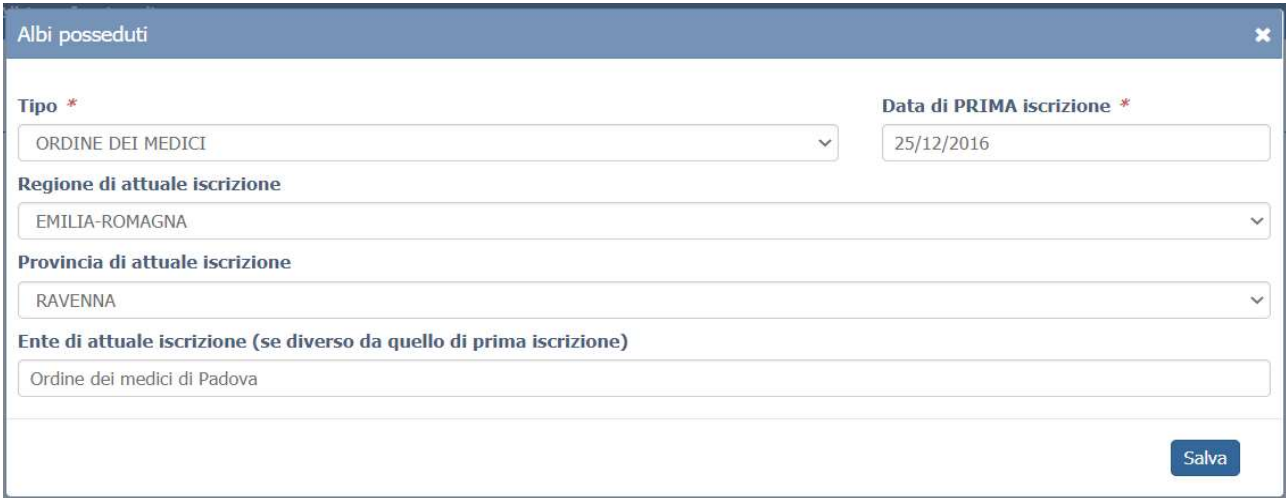

Figura 15 – inserimento dell'albo professionale

### 4.5 Specializzazioni

In questo menu vanno inserite o aggiornate le informazioni relative al proprio diploma di specializzazione conseguito

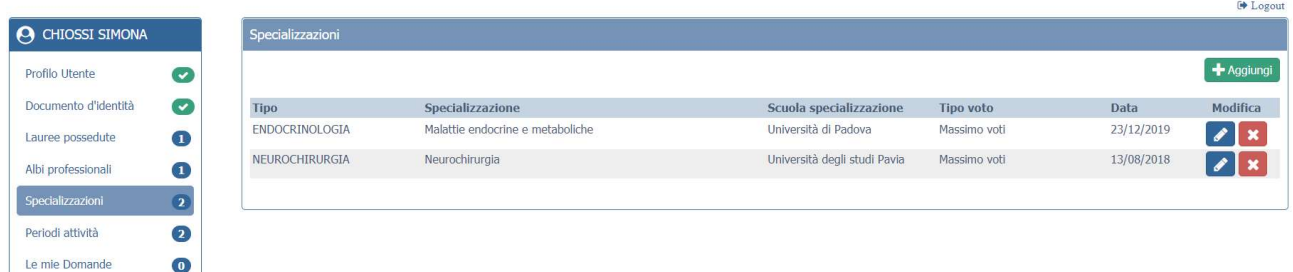

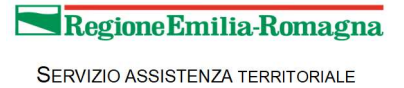

#### Figura 16 –riepilogo delle specializzazioni

Premendo il pulsante AGGIUNGI si apre la maschera di inserimento di figura 17.

Va preselezionata la BRANCA dall'apposita tendina e successivamente scelta la SPECIALIZZAZIONE tra quelle appartenenti alla branca prescelta.

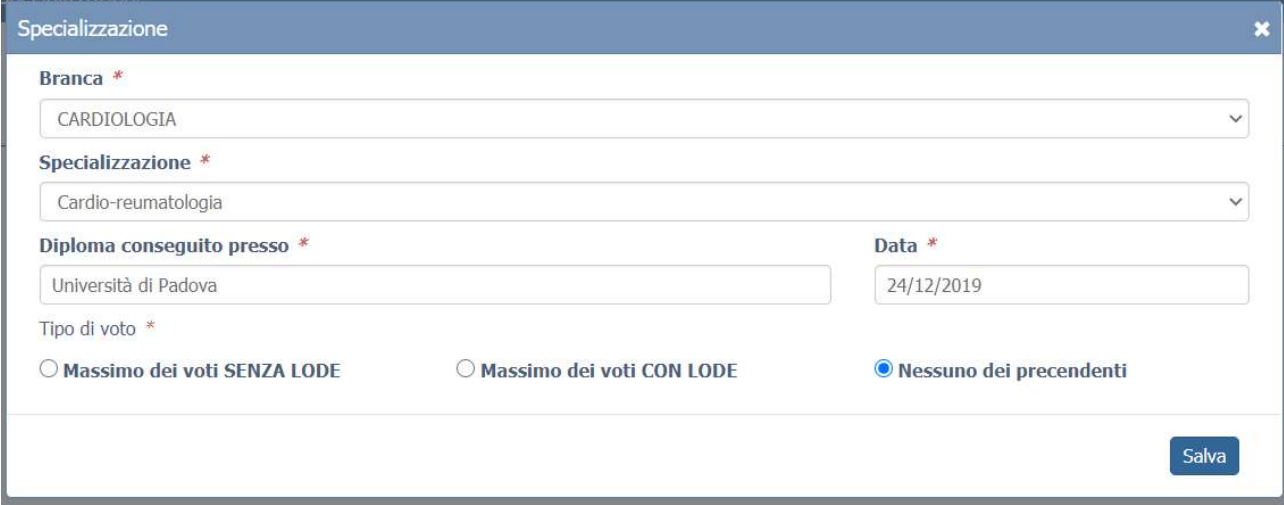

Figura 17– inserimento del diploma di specializzazione

### 4.6 Periodi attività

In questo menu vanno inserite o aggiornate le informazioni relative alle attività specialistiche svolte

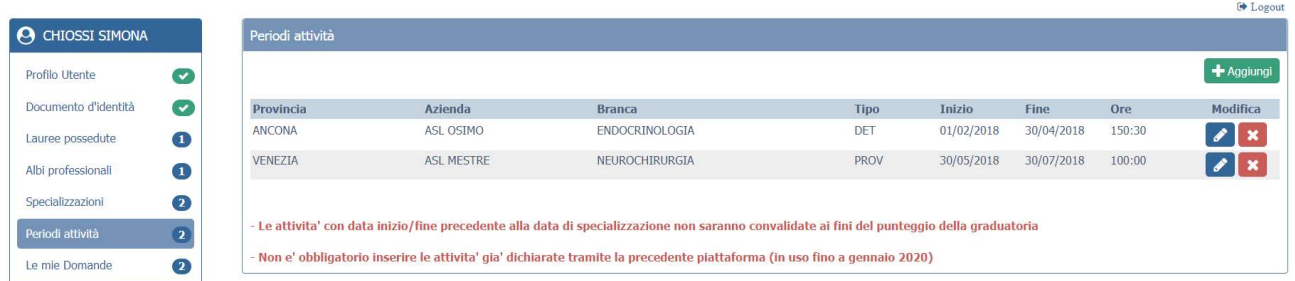

#### Figura 18 –riepilogo delle attività svolte

Premendo il pulsante AGGIUNGI si apre la maschera di inserimento di figura 19.

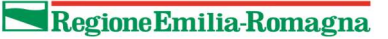

#### Graduatorie Specialistiche Web

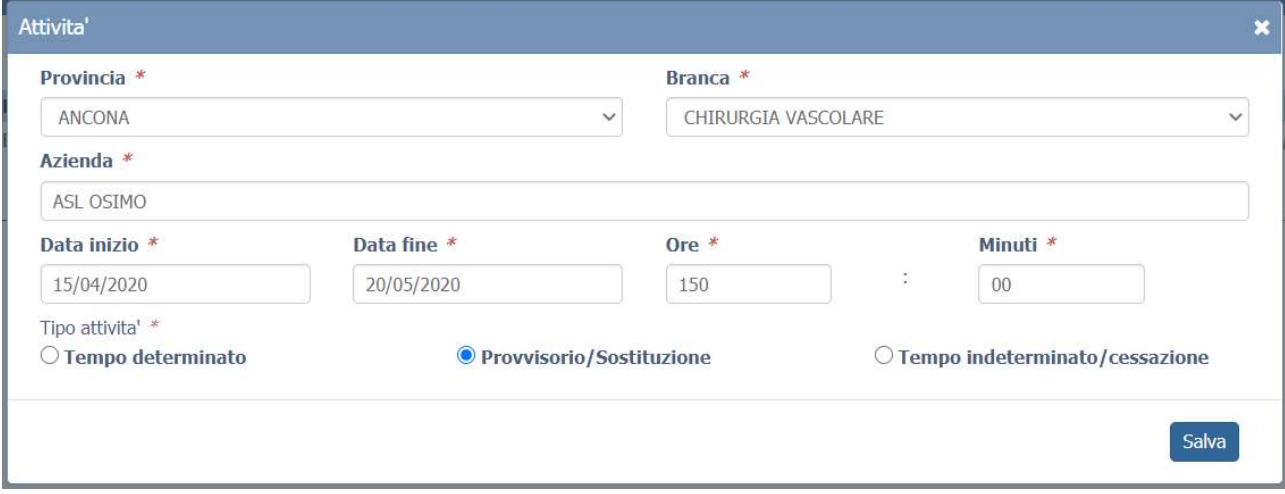

Figura 19– inserimento delle attività svolte

### 4.7 Le mie domande

Dopo avere compilato in maniera corretta tutti i menù precedenti, l'applicativo determina quali sono le branche per le quali si può presentare domanda di ammissione in graduatoria:

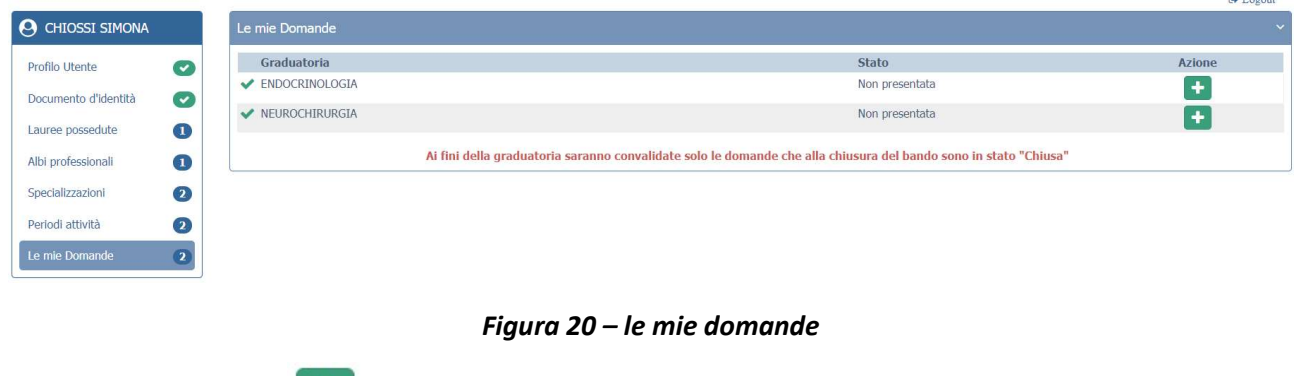

Premendo il pulsante si apre la finestra di compilazione della domanda, composta di tre step successivi:

- Nel primo step (figura 21) occorre scegliere le AUSL per le quali si vuole fare domanda. sul lato sinistro si possono scegliere quelle per la graduatoria anno 2022 sul lato destro si possono scegliere quelle per incarichi provvisori, tempo determinato e sostituzioni

| <b>A</b> CHIOSSI SIMONA<br>Scelta Ausl - ENDOCRINOLOGIA                                                                                                    |                                                                                                    |
|----------------------------------------------------------------------------------------------------|----------------------------------------------------------------------------------------------------|
| Profilo Utente<br>$\bullet$<br>Iscrizione graduatorie 2022:<br>Seleziona tutte<br>Documento d'Identità<br>$\bullet$<br><b>ZAUSL PIACENZA</b><br>Lauree possedute<br>$\bullet$<br><b>ZAUSL PARMA</b><br>$\mathbf{C}$<br>Albi professionali<br><b>ZAUSL REGGIO EMILIA</b><br><b>ZAUSL MODENA</b><br>Specializzazioni<br>$\bullet$<br><b>AUSL BOLOGNA</b><br>Periodi attività<br>$\boldsymbol{\Omega}$<br><b>AUSL FERRARA</b><br><b>AUSL ROMAGNA</b><br>Le mie Domande<br>$\sqrt{2}$ | EVENTUALE disponibilita' per incarico provvisorio, tempo determinato o<br>sostituzione ai sensi dell'art. 19, comma 12 vigente ACN:<br>Seleziona tutte<br><b>NUSL PIACENZA</b><br><b>QAUSL PARMA</b><br>AUSL REGGIO EMILIA<br><b>ZAUSL MODENA</b><br><b>ZAUSL BOLOGNA</b><br><b>ZAUSL FERRARA</b><br><b>ZAUSL ROMAGNA</b> |

Figura 21 – domanda: scelta delle AUSL

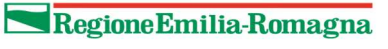

### Graduatorie Specialistiche Web

- Nel secondo step (figura 22) vanno compilate le dichiarazioni obbligatorie di titolarità e di veridicità dei dati, precedentemente comunicati.

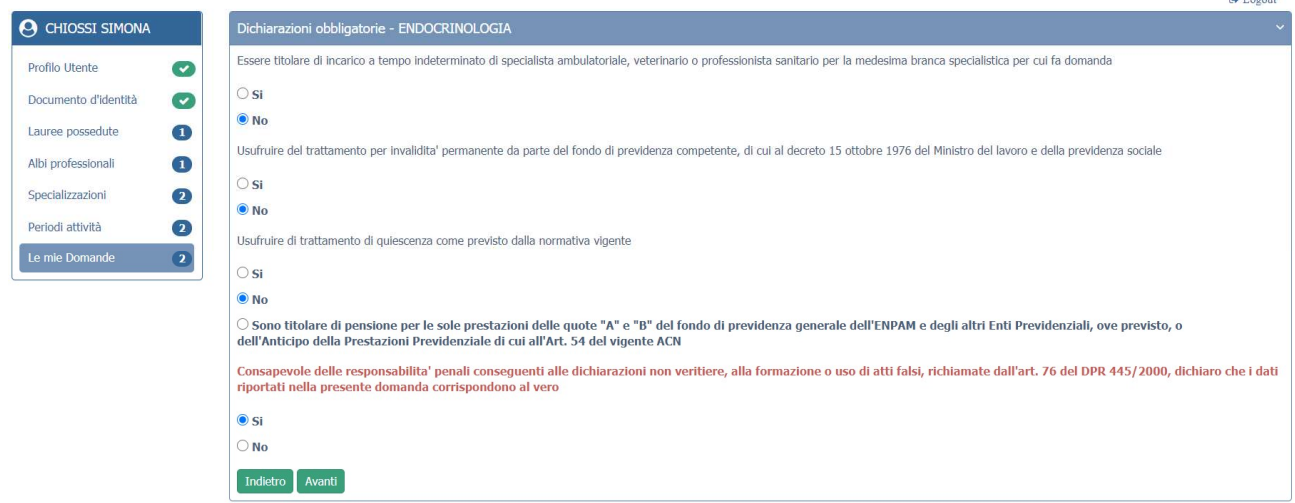

Figura 22 – domanda: dichiarazioni obbligatorie

Si precisa che le Pubbliche Amministrazioni non possono conferire alcun tipo di incarico di medico convenzionato con il SSN a personale già dipendente e collocato in quiescenza fatte salve le sole prestazioni delle quote "A" e "B" del fondo di previdenza generale dell'ENPAM e degli altri Enti Previdenziali, ove previsto, o che fruiscano dell'Anticipo della Prestazione Previdenziale di cui all'art. 54 del vigente ACN.

- Nel terzo step (figura 23) va caricata la marca da bollo da 16,00 €.

Ogni domanda necessita di un bollo. Il candidato può scaricare da questa sezione il modulo di attestazione pagamento dell'imposta di bollo (il link si trova sotto al pulsante AGGIUNGI), lo dovrà compilare e poi applicarvi la marca da bollo. Dovrà poi scansionare – in formato pdf o jpeg – il modulo e provvedere al suo caricamento nell'apposito campo (pulsante AGGIUNGI)

Il sistema richiede obbligatoriamente anche il codice identificativo del BOLLO (riportato anche sul modulo) e controlla che sia diverso da altri codici identificativi inseriti precedentemente per altre domande.

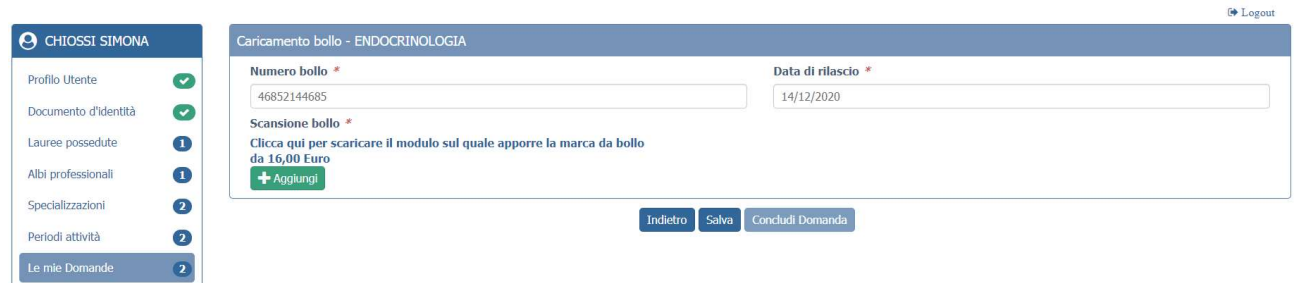

Figura 23 – domanda: caricamento bollo

Terminato il caricamento del bollo e premuto il pulsate SALVA è possibile concludere la domanda premendo il pulsante CONCLUDI DOMANDA.

Regione Emilia-Romagna

SERVIZIO ASSISTENZA TERRITORIALE

#### Graduatorie Specialistiche Web

## 4.7 Chiusura della domanda

Una volta premuto il pulsante CONCLUDI DOMANDA, un messaggio avverte della chiusura corretta della domanda e una e-mail di conferma viene inviata all'indirizzo comunicato nel profilo utente.

no-reply@progetto-sole.it <no-reply@progetto-sole.it>

-------------------------------------------------------------------------

Inviato: venerdì 7 gennaio 2022 18:54 A: me

Oggetto: Conferma di inclusione in graduatoria specialistica Regione E-R / anno 2023

Gentile candidato,

con riferimento all'oggetto abbiamo il piacere di informarti che la seguente domanda è stata chiusa correttamente:

DATI DOMANDA

Candidato: ALFA OMEGA (AAAMMM80A41A944B) Codice identificativo domanda: 4 Data e ora invio: 07/01/2022 18:54 Marca da bollo nr. 46852111111 data di rilascio 14/12/2021 Anno di validita' della graduatoria: 2023 Graduatoria: ENDOCRINOLOGIA

Aziende Scelte per Graduatoria: AUSL MODENA, AUSL PIACENZA, AUSL PARMA, AUSL REGGIO EMILIA Aziende Scelte per incarichi provvisori e/o sostituzioni: AUSL ROMAGNA, AUSL MODENA, AUSL FERRARA, AUSL BOLOGNA

#### ------------------------------------------------------------------------- DATI DEL CANDIDATO

Indirizzo email: mr.martinpescatore@gmail.com Telefono mobile: 3401122333 Documento d'identita': AX539539, rilasciato da: QUESTURA DI CARPI, data scadenza: 26/11/2025 Laurea Magistrale: MEDICINA conseguita presso ALMA MATER STUDIORUM BOLOGNA, con punteggio 110/110, in data 15/04/2015 Albo professionale di prima iscrizione: Ordine dei medici di IM in data 10/03/2016 Diploma di specializzazione in: MALATTIE ENDOCRINE E METABOLICHE conseguita presso UNIVERSITÀ DEGLI STUDI PAVIA, con punteggio 70/70, in data 20/05/2017 Diploma di specializzazione in: NEUROCHIRURGIA conseguita presso UNIVERSITÀ DI PADOVA, con punteggio 70/70, in data 25/01/2018 Attivita' svolte:

Branca: ENDOCRINOLOGIA, provincia ANCONA, azienda ASL OSIMO, data inizio 01/02/2018, data fine 30/04/2018, durata(ore:minuti) 150:30 Branca: NEUROCHIRURGIA, provincia VENEZIA, azienda ASL MESTRE, data inizio 30/05/2018, data fine 30/07/2018, durata(ore:minuti) 100:0

Figura 24 – domanda: e-mail di conferma dell'inclusione in graduatoria

### 4.8 Riepilogo delle domande

Premendo il pulsante è possibile visualizzare i dati riepilogativi della domanda chiusa.  $\rightarrow$ 

Codice identificativo domanda: Data e ora invio: 22/12/2020 18:54 E-mail di conferma inviata a: mr.martinpescatore@gmail.com Graduatoria: ENDOCRINOLOGIA Aziende per graduatoria 20221: AUSL MODENA, AUSL PIACENZA, AUSL PARMA, AUSL REGGIO **EMTLTA** Listande per incarichi provvisori: AUSL ROMAGNA, AUSL MODENA, AUSL FERRARA, AUSL<br>BOLOGNA  $\boxed{\mathbf{ok}}$ 

Nella sezione "Le mie domande" è possibile visualizzare lo stato di tutte le domande presentabili dal candidato (figura 26).

|                                        |                  |                                                                                                    | <b>E</b> Logout                                                                                |
|----------------------------------------|------------------|----------------------------------------------------------------------------------------------------|------------------------------------------------------------------------------------------------|
| <b>A</b> CHIOSSI SIMONA                | Le mie Domande   |                                                                                                    |                                                                                                |
| Profilo Utente<br>Ø                    | Graduatoria      | <b>Stato</b>                                                                                                    | <b>Azione</b>                                                                                  |
| Documento d'identità<br>$\bullet$      | ENDOCRINOLOGIA   | Chiusa il 22/12/2020                                                                                             | $\begin{bmatrix} \mathbf{a} \end{bmatrix} \mathbf{B} \begin{bmatrix} \mathbf{x} \end{bmatrix}$ |
| $\bf{O}$<br>Lauree possedute           | V NEUROCHIRURGIA | Non presentata                                                                                                   | $\ddot{}$                                                                                      |
|                                        |                  | Ai fini della graduatoria saranno convalidate solo le domande che alla chiusura del bando sono in stato "Chiusa" |                                                                                                |
| Albi professionali<br>$\bf \bm \Theta$ |                  |                                                                                                    |                                                                                                |
| $\mathbf{O}$<br>Specializzazioni       |                  |                                                                                                    |                                                                                                |
| Periodi attività<br>$\circ$            |                  |                                                                                                    |                                                                                                |
| Le mie Domande<br>$\overline{2}$       |                  |                                                                                                    |                                                                                                |

Figura 26 – stato delle domande e dati riepilogativi di una domanda chiusa

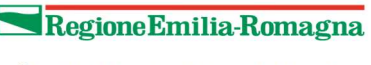

### Graduatorie Specialistiche Web

Ogni domanda chiusa può essere modificata fino al termine del periodo ammesso per la presentazione delle domande.

Al termine del periodo ammesso per l'invio delle domande, il sistema considera solo le domande in stato CHIUSA e le trasmetterà alle AUSL di competenza. Solo a questo punto le Aziende procederanno alla valutazione delle domande ai fini della formulazione delle graduatorie.

### 5. Assistenza

I candidati possono rivolgersi per qualsiasi informazione di carattere tecnico/informatico, problemi di navigazione o altro ai seguenti recapiti:

Telefono:

- lunedì/martedì dalle 9.00 alle 13.00 (051-6584663)
- mercoledì/giovedì/venerdì dalle 9.00 alle 13.00 (051-5277298)

Email:

- medicispecialistiweb@regione.emilia-romagna.it